# Configuración de la reserva de licencia específica (SLR) en FMC

# Contenido

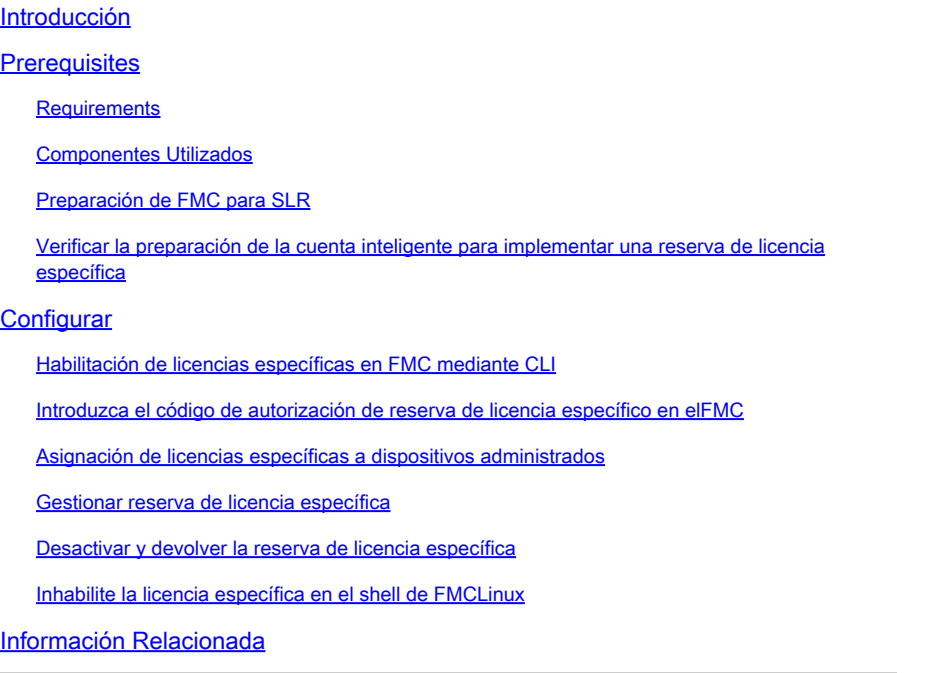

# Introducción

Este documento describe los pasos para configurar la Reserva de Licencia Específica (SLR) en FMC.

## **Prerequisites**

### **Requirements**

Cisco recomienda que tenga conocimiento sobre estos temas:

- Firepower Threat Defense
- Centro de administración FirePOWER

### Componentes Utilizados

- Firepower Management Center Virtual 7.4.1
- Firepower Threat Defense Virtual 7.2.5

La información que contiene este documento se creó a partir de los dispositivos en un ambiente de laboratorio específico. Todos los dispositivos que se utilizan en este documento se pusieron en funcionamiento con una configuración verificada (predeterminada). Si tiene una red en vivo,

asegúrese de entender el posible impacto de cualquier comando.

### Preparación de FMC para SLR

Si actualmente utiliza Smart Licensing de forma regular, anule el registro del FMC antes de • implementar Specific License Reservation.

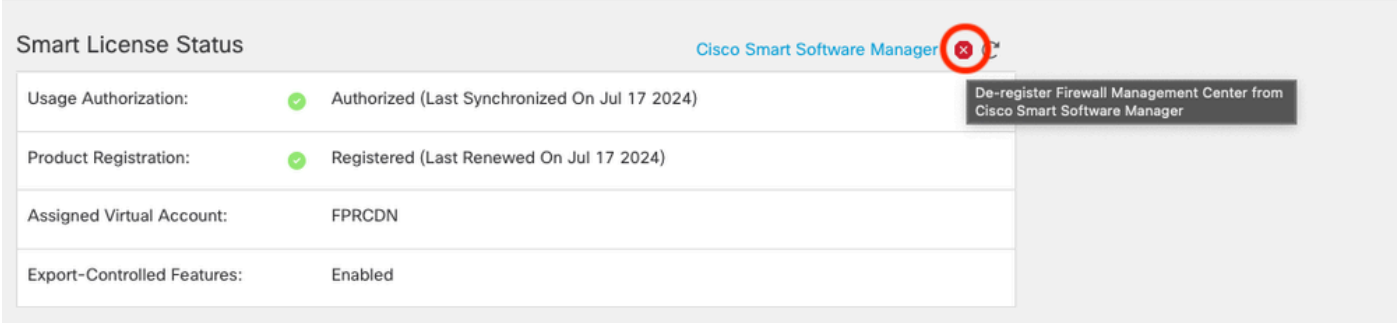

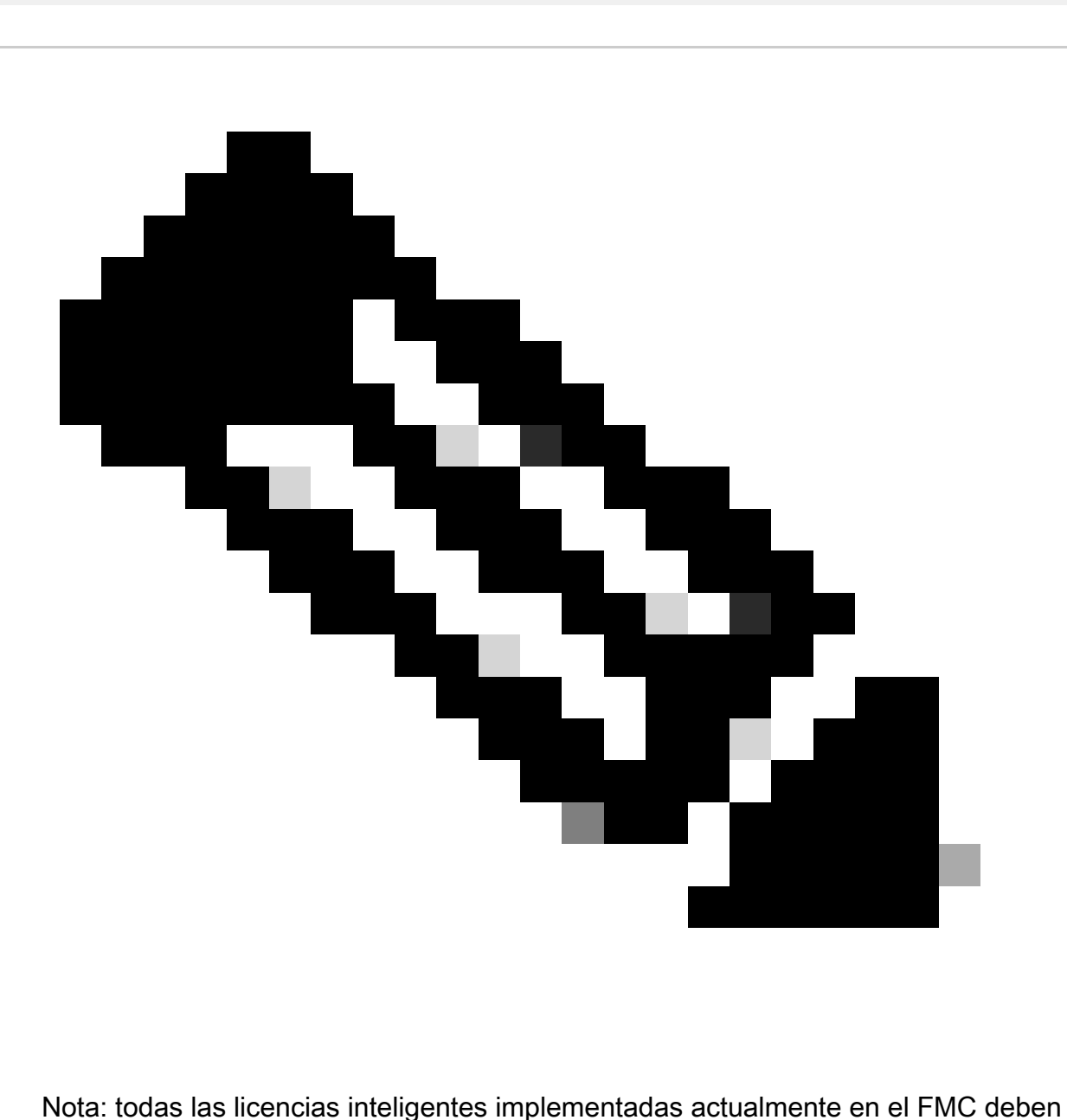

devolverse al conjunto de licencias disponibles de su cuenta y puede volver a utilizarlas

cuando implemente la reserva de licencia específica. Esta operación no afecta al tráfico procesado por FTD.

- Specific License Reservation utiliza las mismas licencias que Smart Licensing normales.
- (Recomendado) Si implementa el par FMCpair en una configuración de alta disponibilidad, tenga en cuenta que debe:
	- Configure la alta disponibilidad antes de asignar licencias. Si ya ha asignado licencias a dispositivos del FMC secundario, asegúrese de anular la asignación.
		- Asegúrese de anular la asignación de la licencia en el FMC principal y secundario antes de continuar con la reserva de licencia específica.

Verificar la preparación de la cuenta inteligente para implementar una reserva de licencia específica

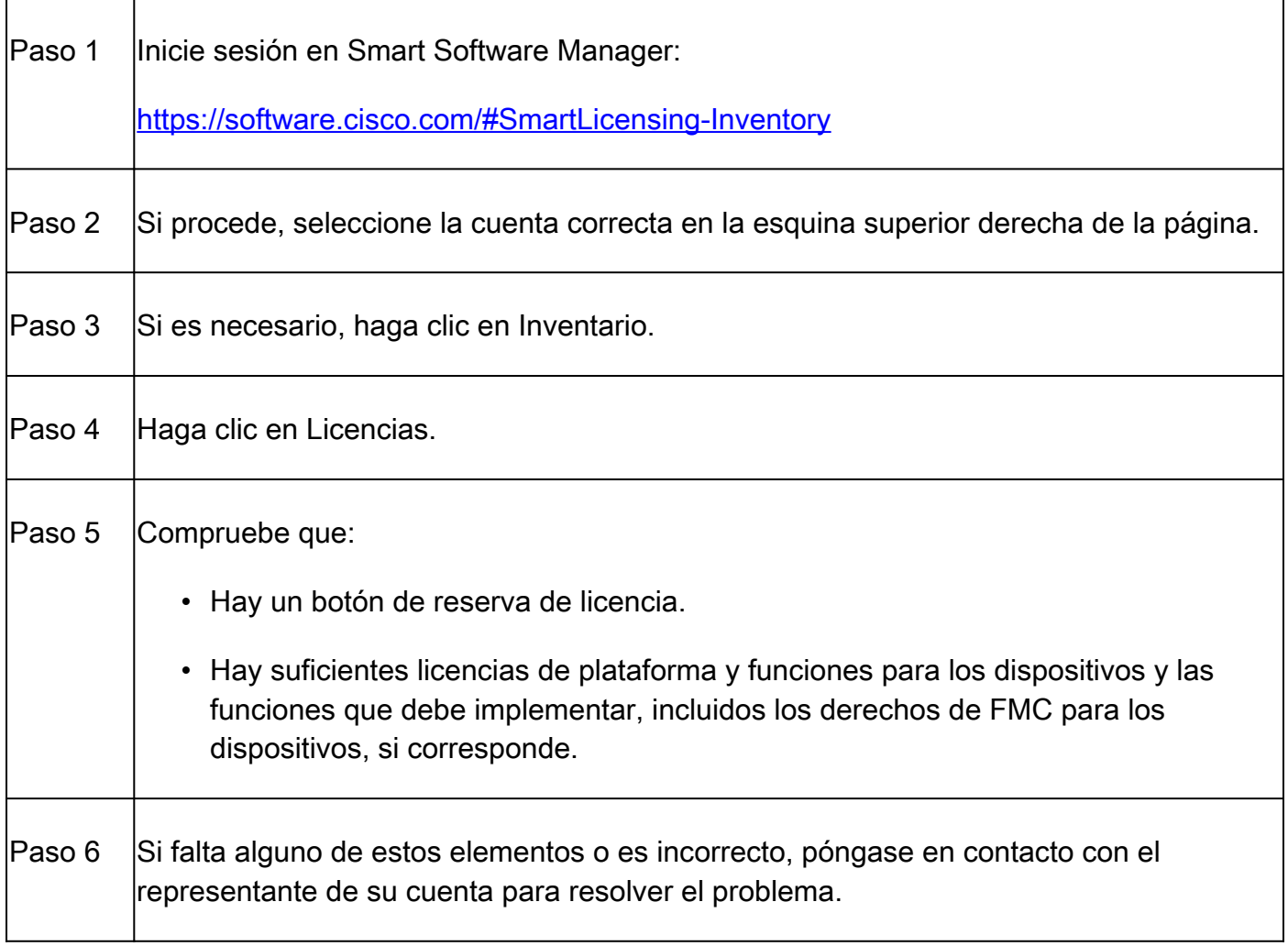

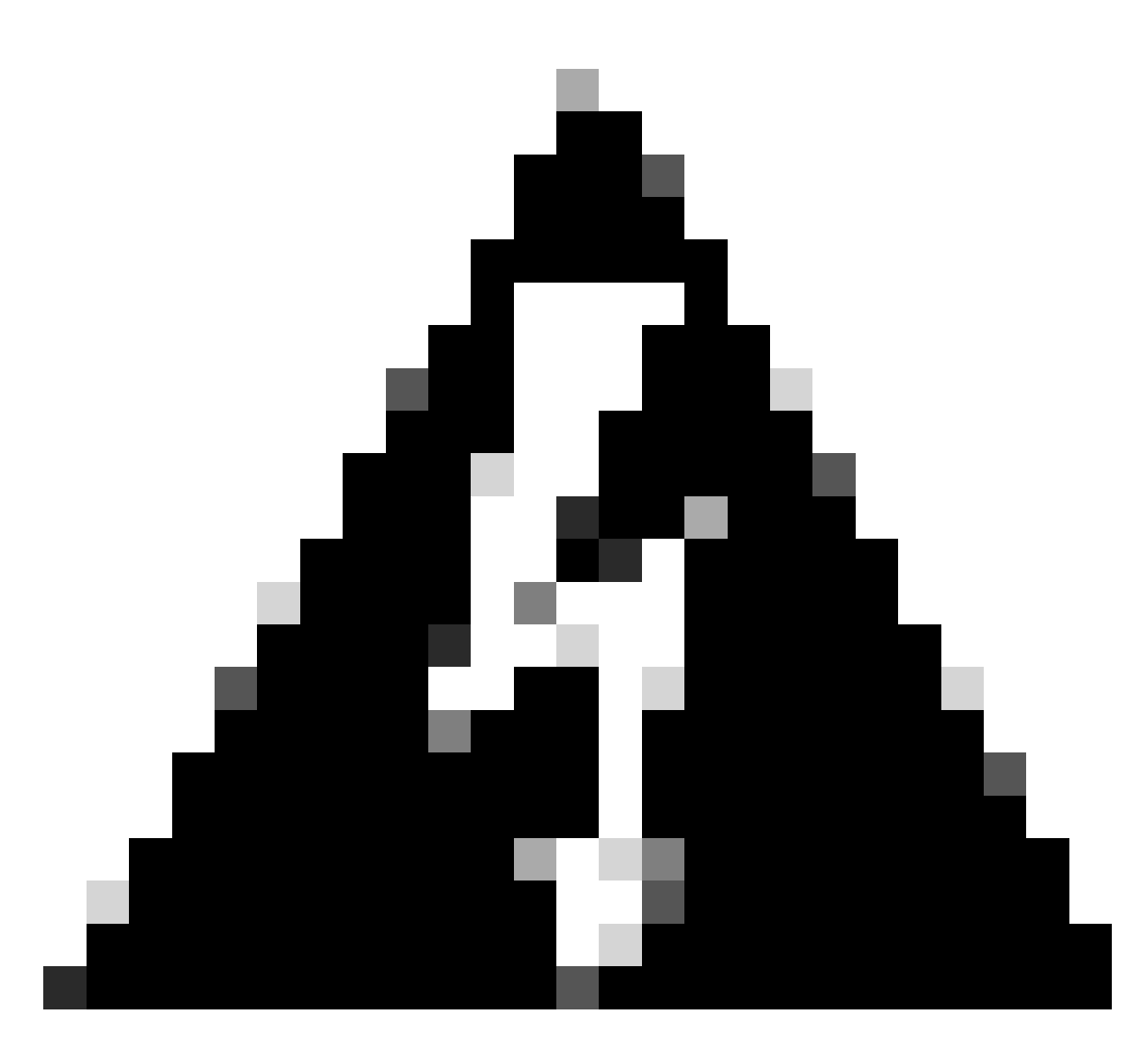

Advertencia: no continúe con este proceso hasta que se corrija cualquier problema.

# **Configurar**

Habilitación de licencias específicas en FMC mediante CLI

- Inicie sesión en la cuenta de administración FMC CLI admin. Ingrese el comando expert para acceder al shell de Linux.
- Ejecute el comando para acceder a las opciones de Reserva de licencia específica: sudo manage\_slr.pl

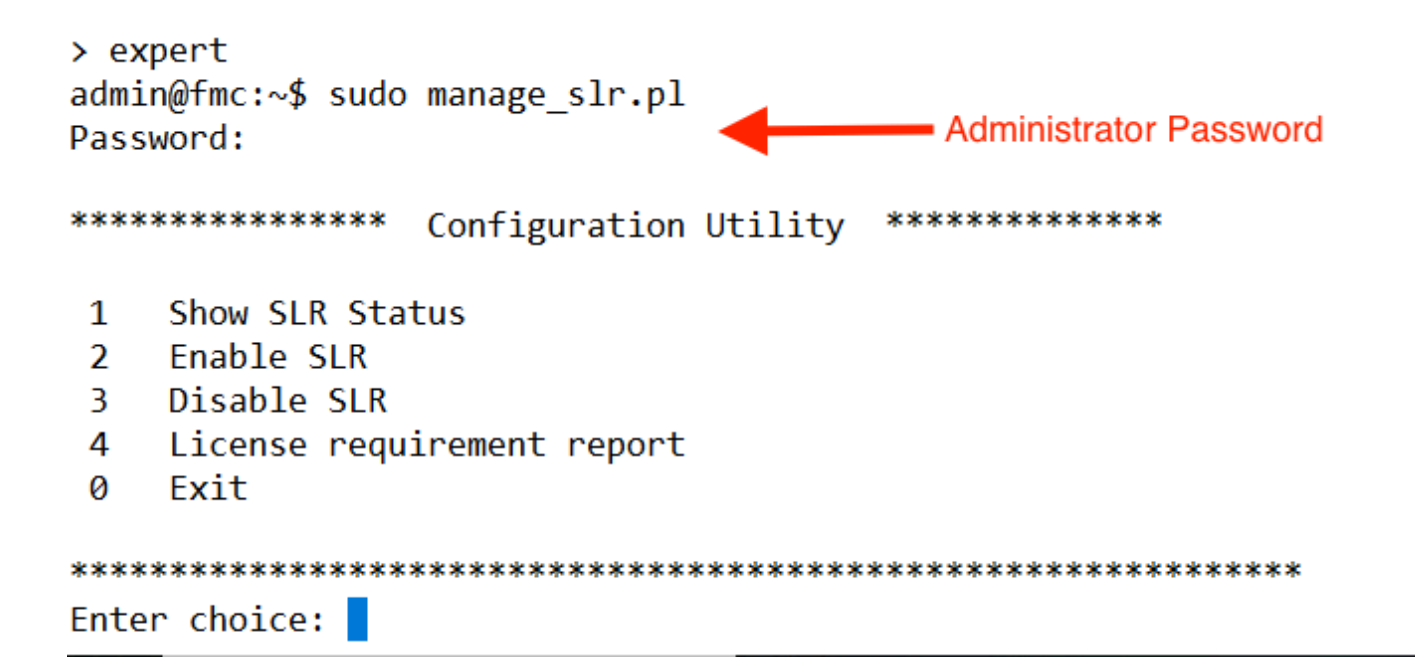

Active la reserva de licencia específica seleccionando la opción 2. Seleccione la opción 1 • para verificar el estado de SLR.

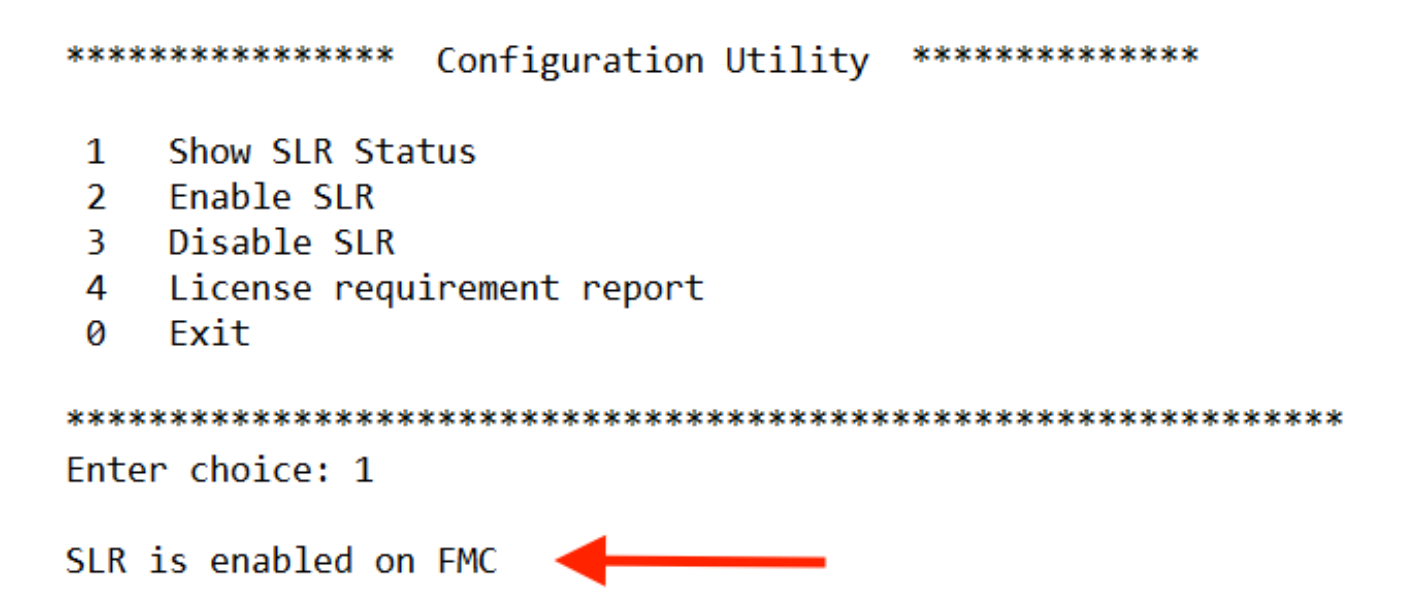

- Seleccione la opción 0 para salir de la utilidad manage\_slr. Escriba exit para salir del shell de Linux.
- Actualice la página web de FMC y compruebe que puede acceder a la página Reserva de •licencia específica en la interfaz web de FMC navegando hasta Sistema > Licencias > Licencias específicas.

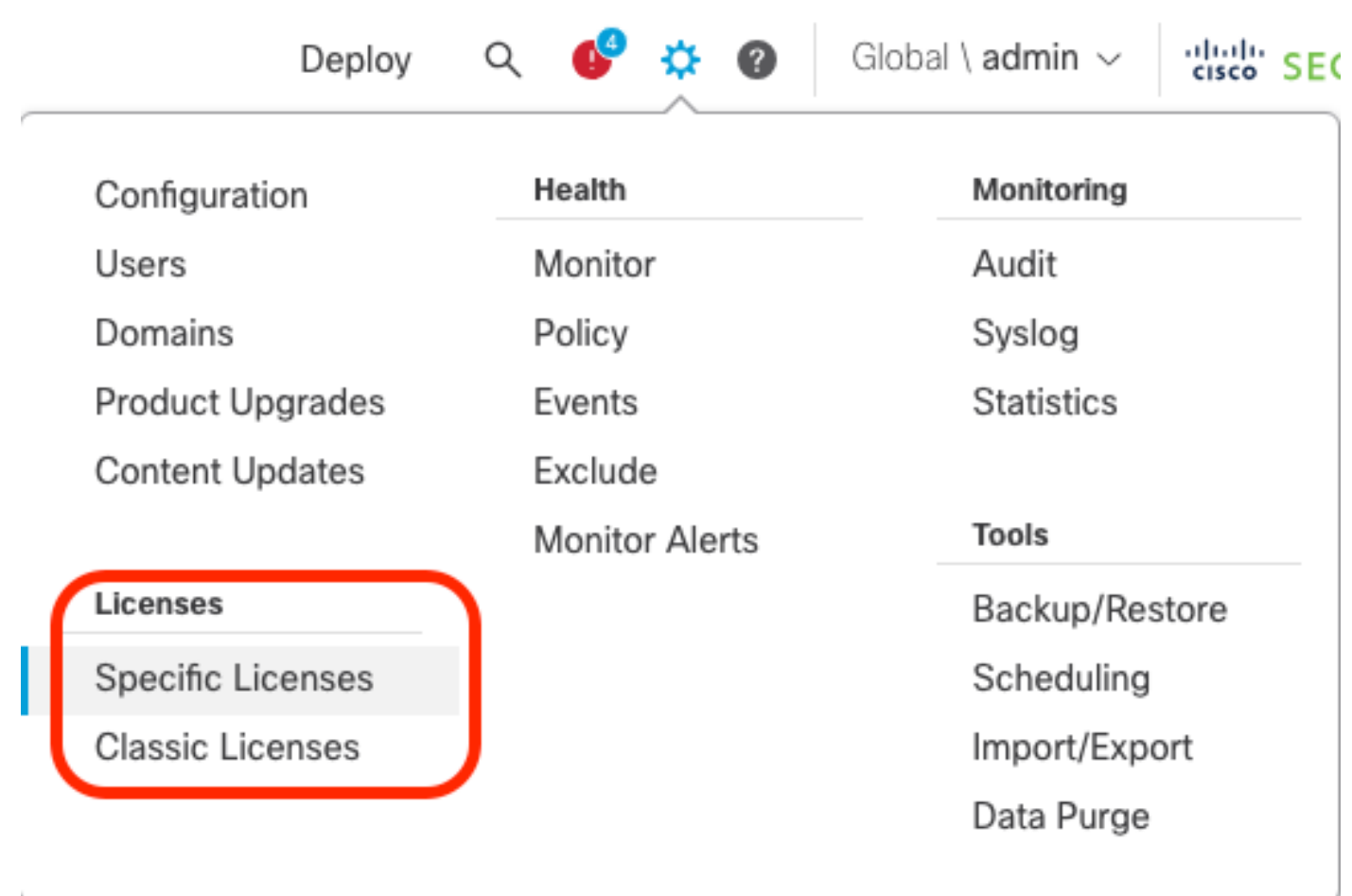

Introduzca el código de autorización de reserva de licencia específico en el CSP

í,

Genere el código de solicitud de reserva navegando hasta System > Licenses > Specific •Licenses. Haga clic en Generar y anote el Código de Solicitud de Reserva.

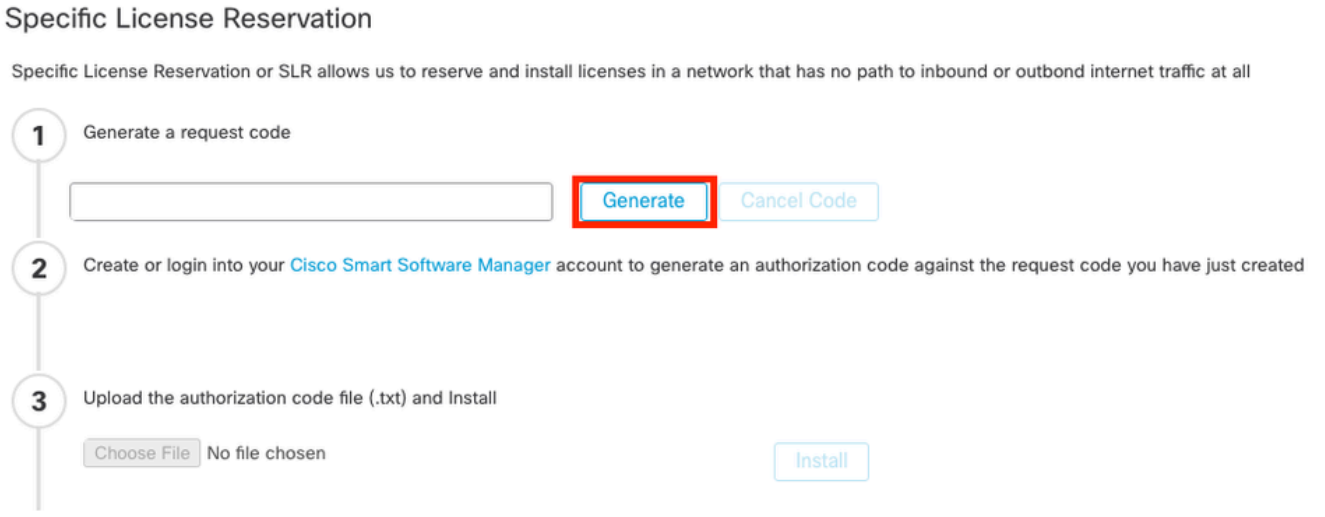

#### **Specific License Reservation**

Specific License Reservation or SLR allows us to reserve and install licenses in a network that has no path to inbound or outbond internet traffic at all

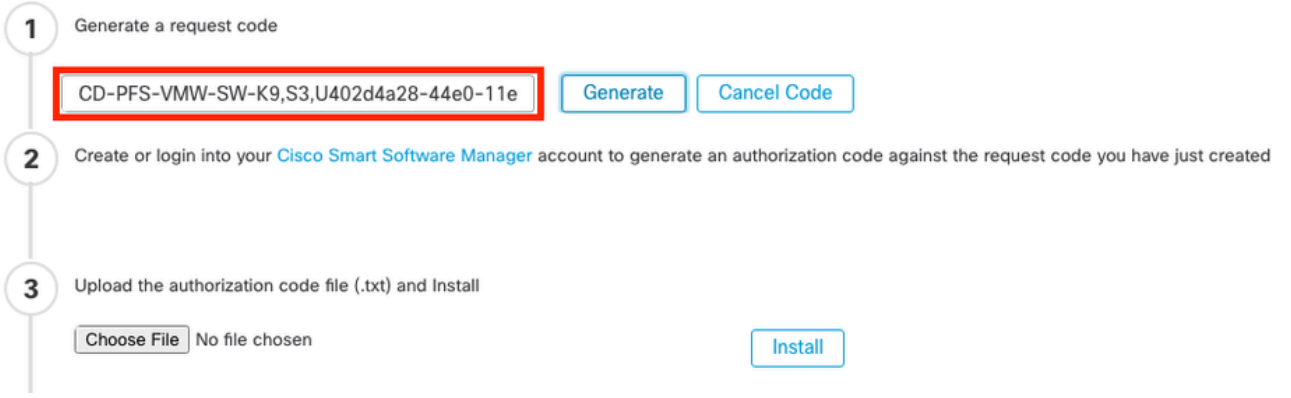

- Genere el código de autorización de reserva. Vaya a [Smart Software Manager.](http://Go%20to%20the%20Smart%20Software%20Manager)
- Navegue hasta Inventario > Licencias > Reserva de licencia, ingrese el código que generó desde el FMC en el cuadro Código de solicitud de reserva. Haga clic en Next (Siguiente).

 $\overline{\mathcal{R}}$ 

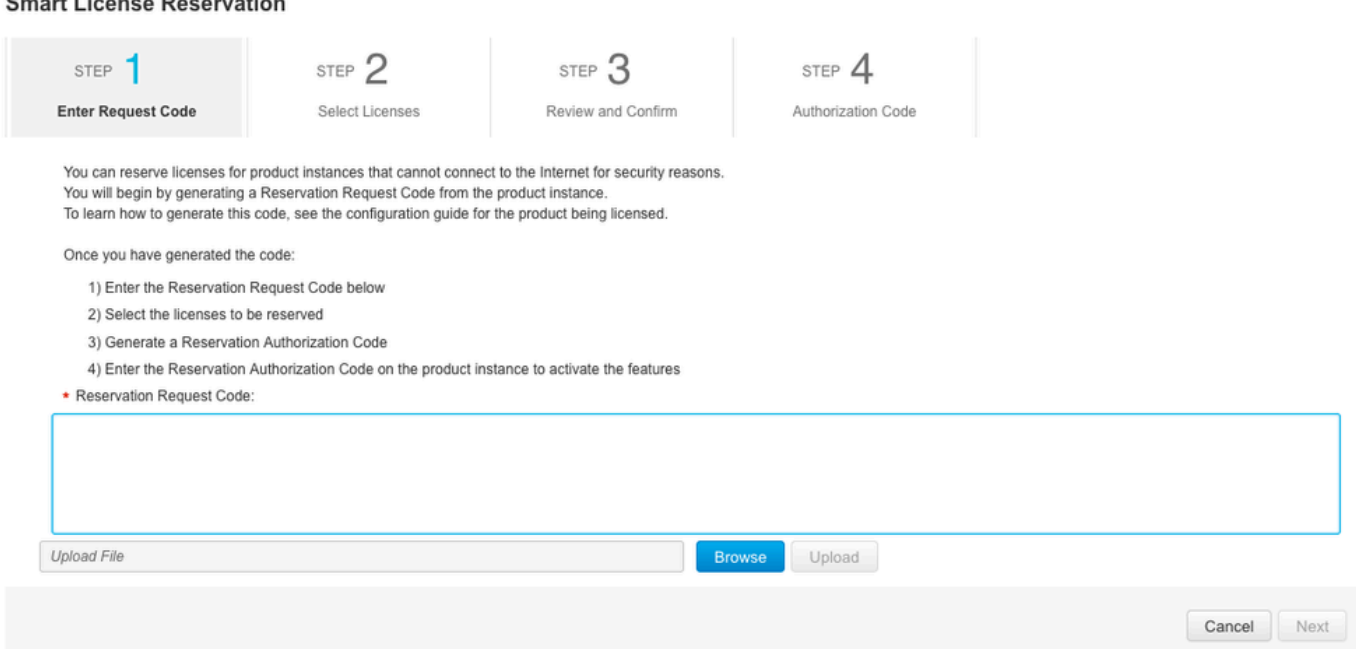

Seleccione Reserve una licencia específica. Desplácese hacia abajo e introduzca el número •de cada licencia de función y plataforma necesaria para la implementación en Cantidad para reservar. Haga clic en Next (Siguiente).

**Smart License Reservation** 

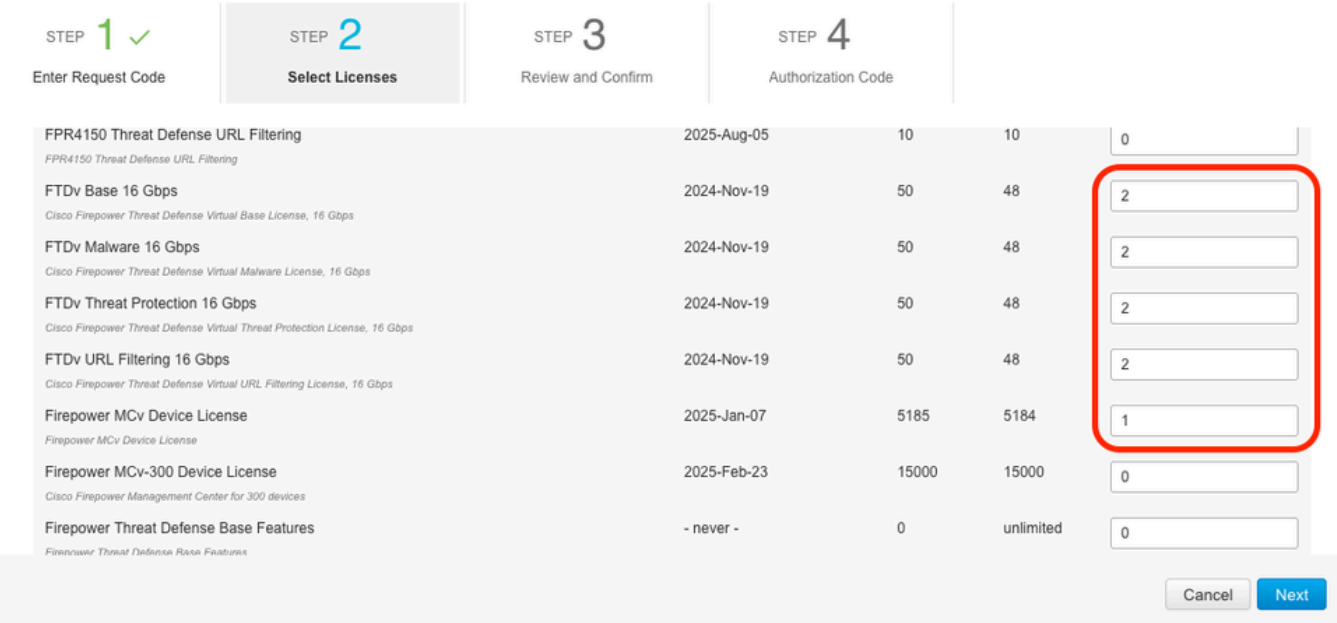

Haga clic en Generar código de autorización. Descargue el código de autorización como • preparación para su inclusión en el CSP.

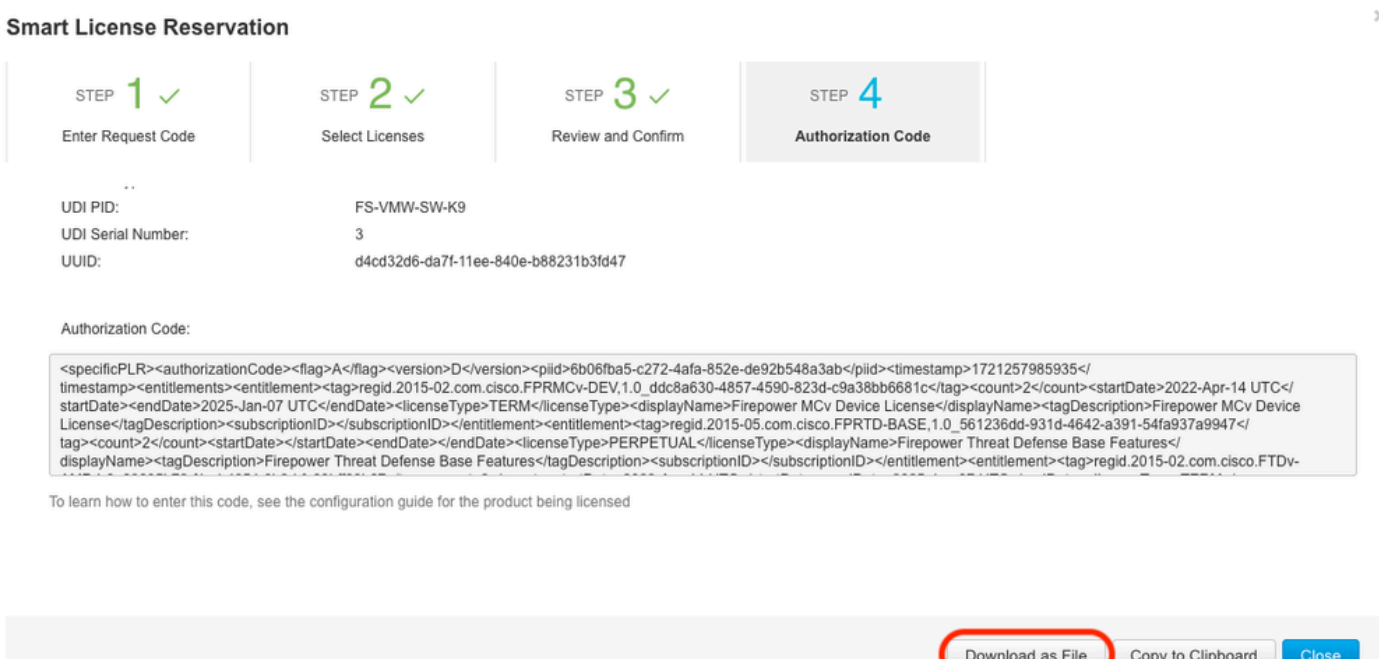

- Introduzca el código de autorización en el CSP. En el FMC, haga clic en Examinar para cargar el archivo de texto con el código de autorización generado desde Smart Software Manager.
- Haga clic en Instalar.

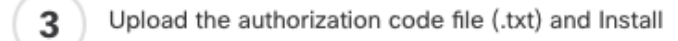

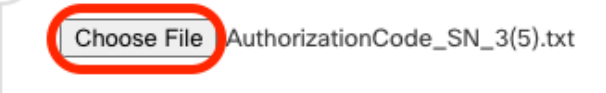

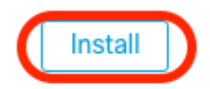

Verifique que la página Specific License Reservation muestre el estado Usage Authorization • como authorized.

#### Specified License Reservation Status Usage Authorization: Authorized (Last Synchronized On Jul 18 2024)  $\bullet$ Product Registration: Registered (Last Renewed On Jul 18 2024) ø **Export-Controlled Features:** Enabled Product Instance: 402d4a28-44e0-11ef-b394-4712f25a82da A Confirmation Code \*: 67f1c6eb

\* This confirmation code is generated against your last authorization code

Haga clic en la pestaña Licencia reservada para verificar las licencias seleccionadas • mientras se genera el código de autorización.

Asignación de licencias específicas a dispositivos administrados

- Elija System > Licenses > Specific Licenses. Haga clic en Edit Licenses.
- Asigne licencias a los dispositivos según sea necesario, haga clic en Apply.

**Edit Licenses** Ø **URL** Carrier Malware Defense **IDS** Secure Client Premier Secure Client VPN Only Secure Client Advantage Devices without license C Devices with license (2) Add Q Search FTD-Test Ù ftd.breakstuff.com ì

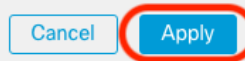

Haga clic en la pestaña Licencias asignadas y verifique que sus licencias estén instaladas • correctamente en cada dispositivo.

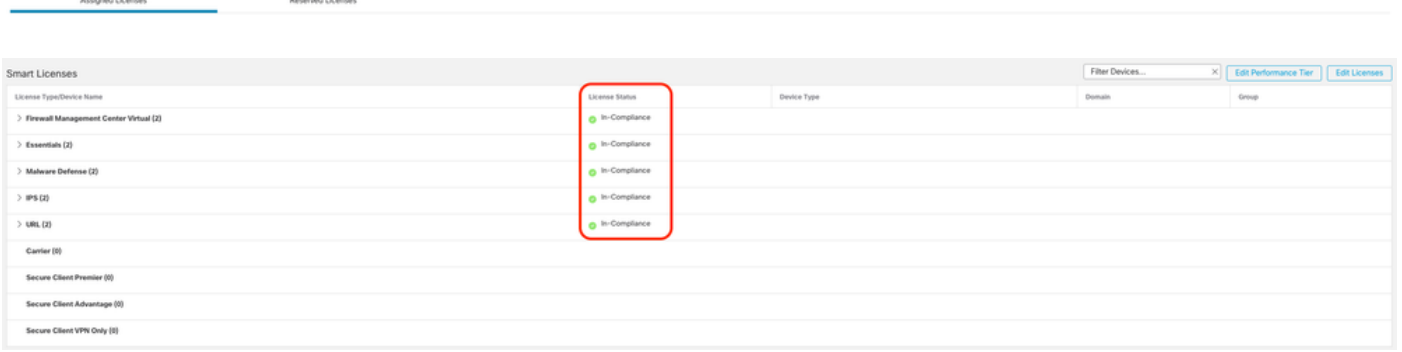

Gestionar reserva de licencia específica

- En el FMC, obtenga el identificador único de la instancia del producto de este FMC, navegue hasta System > Licenses > Specific Licenses.
- Anote el valor de la instancia del producto.

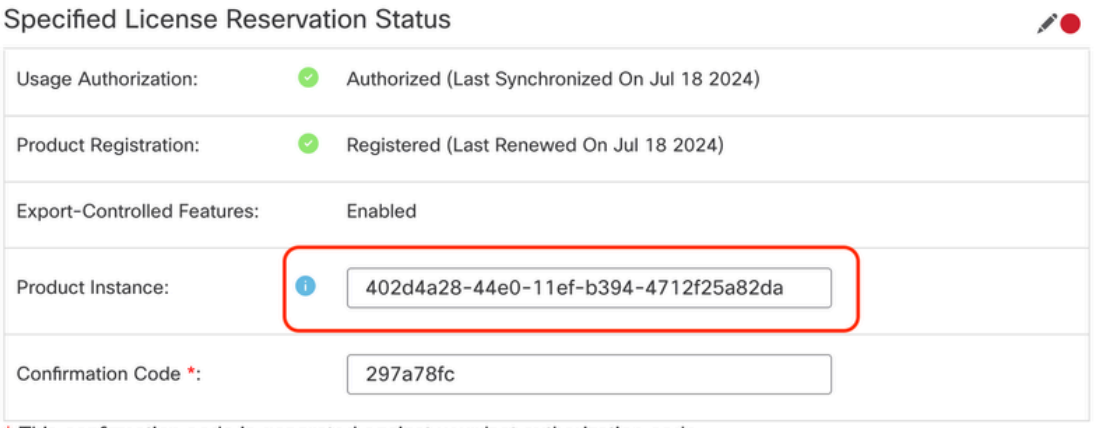

\* This confirmation code is generated against your last authorization code

- En [Smart](http://Go%20to%20the%20Smart%20Software%20Manager) Software Manager, identifique el FMC que desea actualizar. Vaya a <u>Smart</u> [Software Manager.](http://Go%20to%20the%20Smart%20Software%20Manager)
- Navegue hasta Inventario > Instancias de producto, busque una instancia de producto que tengaFPen la columnaTipo y una SKU genérica (no un nombre de host) en la columnaNombre.

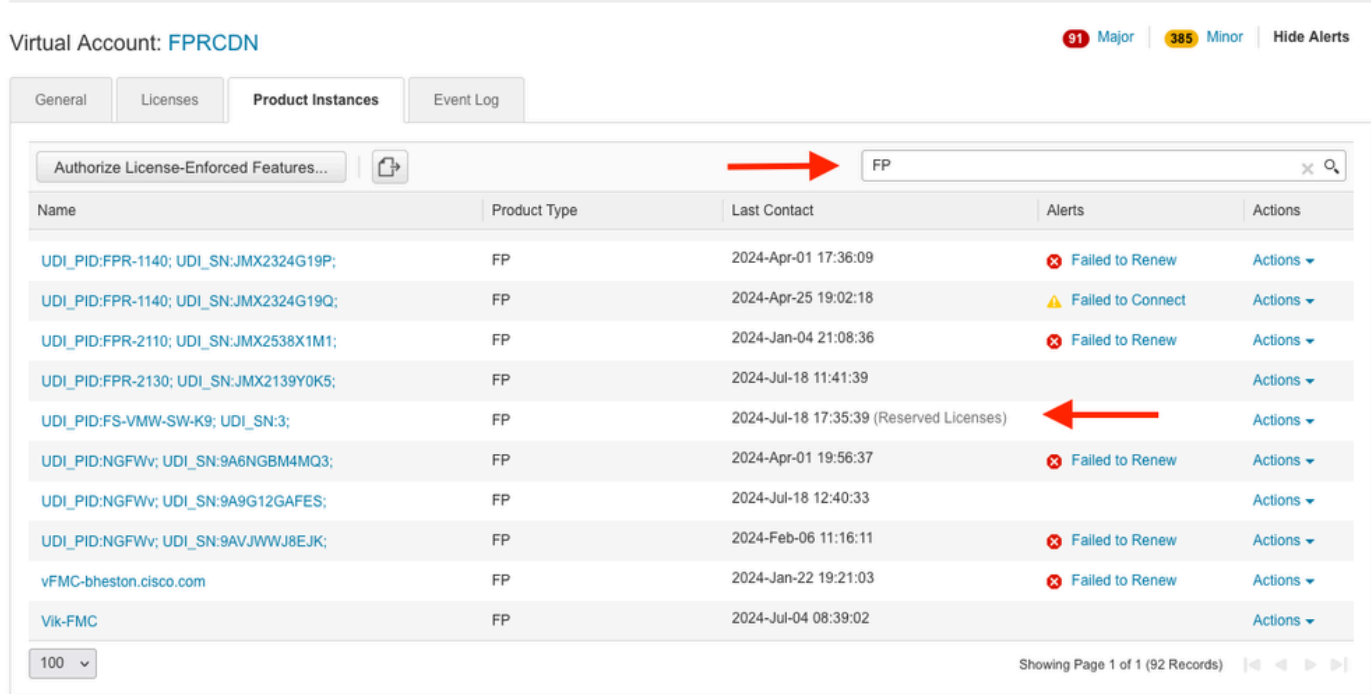

Haga clic en el Nombre. En la página que muestra el UUID correcto, elija Actions > Update • Reserved Licenses.

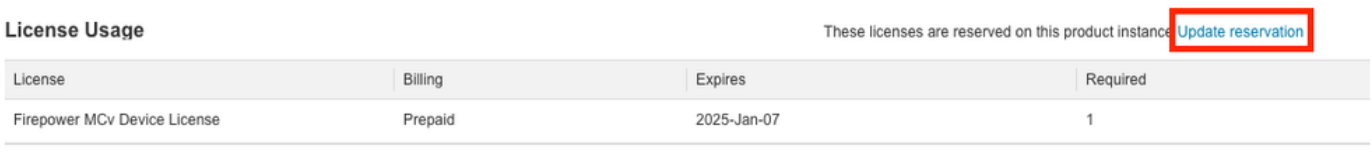

Showing 1 Record

- Actualice las licencias reservadas según sea necesario, haga clic en Generar código de autorización y descargue el código de autorización como preparación para introducirlo en elFMC.
- Deje la página Actualizar reserva abierta. Puede volver a ella más adelante en este procedimiento.
- Actualice las licencias específicas en el FMC. Elija System > Licenses > Specific Licenses, •haga clic en Edit SLR y navegue para cargar el código de autorización recién generado.

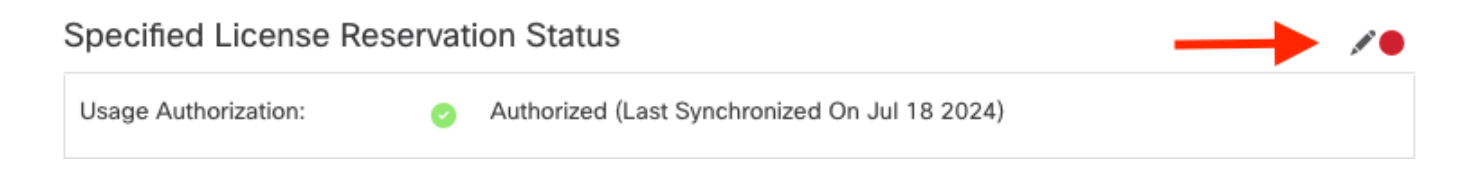

# **Edit Authorizarion Code**

Upload the authorization code file (.txt) and Install

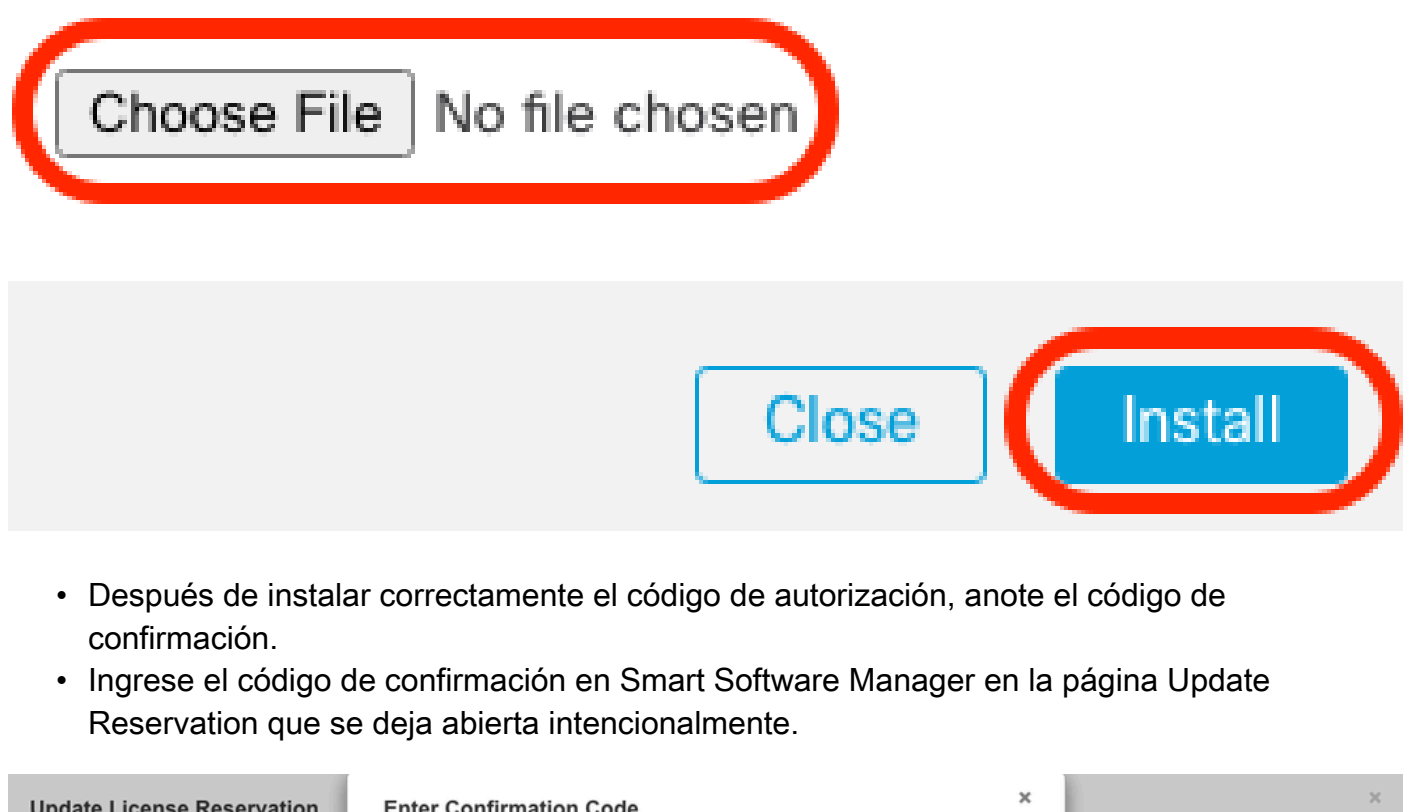

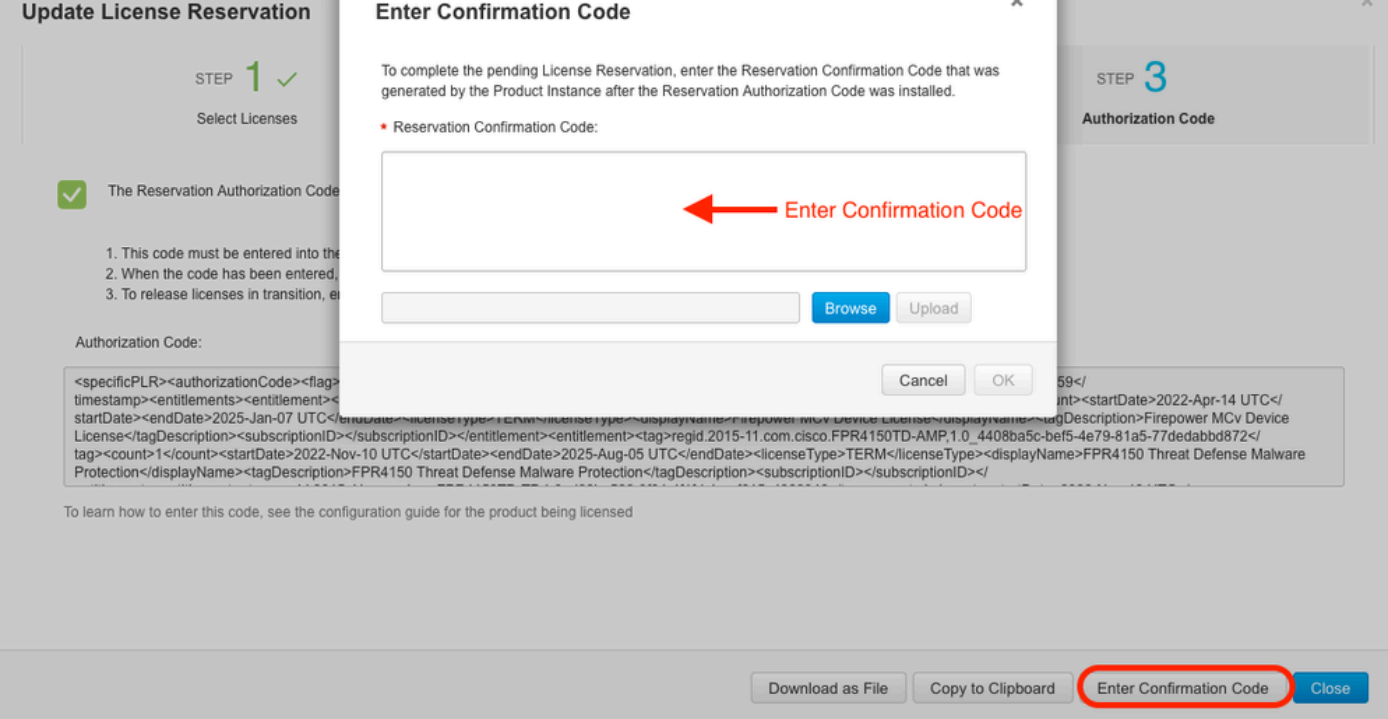

• En el FMC, verifique que sus licencias estén reservadas como espera.

Desactivar y devolver la reserva de licencia específica

Si ya no necesita una licencia específica, debe devolverla a su cuenta Smart Account. Si desea registrar su cuenta de Smart Licensing, debe desactivar la Reserva de licencia específica.

Este procedimiento libera todos los derechos de licencia asociados con el FMC de vuelta a su cuenta virtual. Una vez anulado el registro, no se permiten actualizaciones ni cambios en las funciones con licencia.

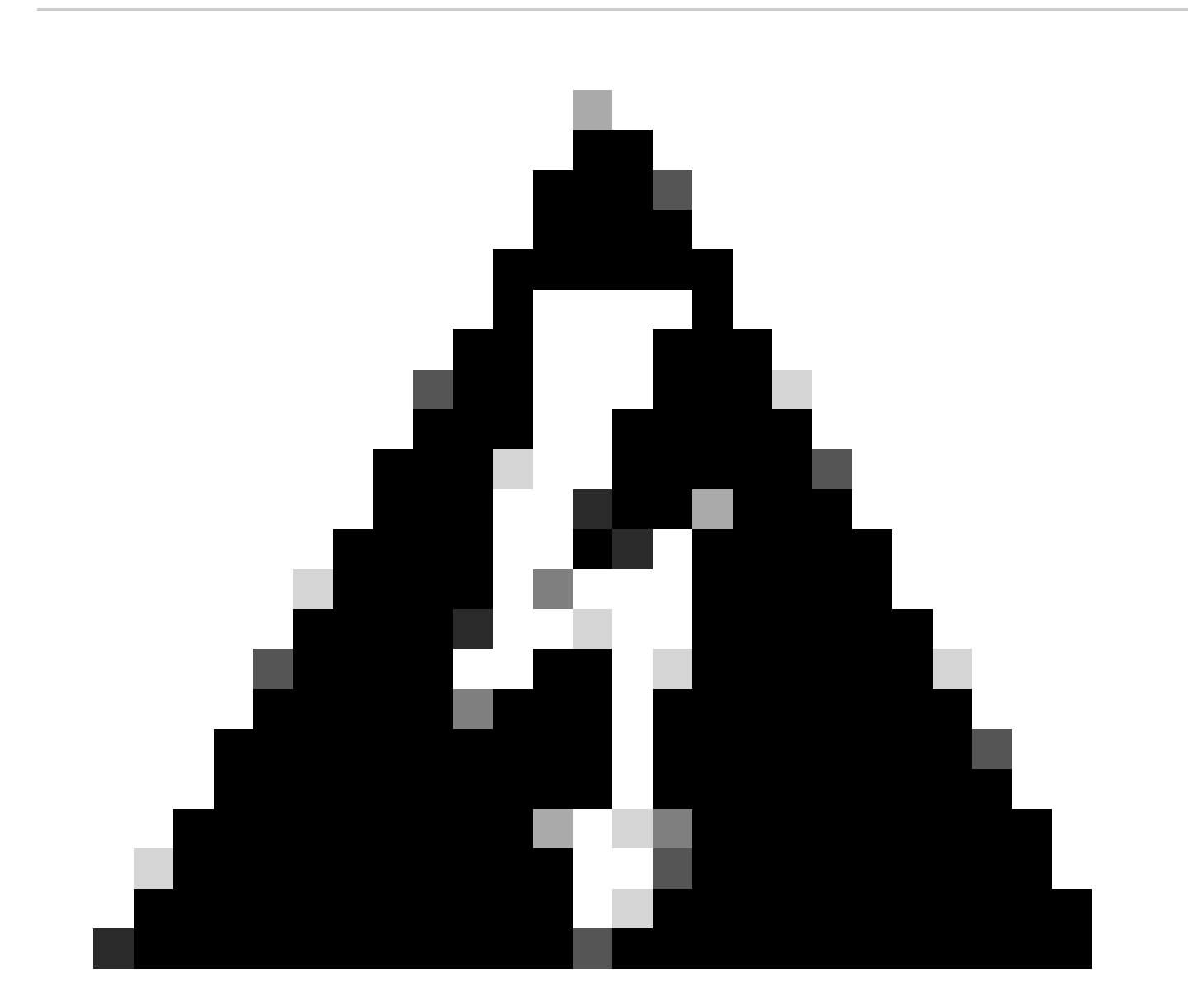

Advertencia: si no sigue todos los pasos de este procedimiento, la licencia permanecerá en estado en uso y no podrá volver a utilizarse.

<sup>•</sup> En la interfaz Web de FMC, seleccione System > Licenses > Specific Licenses.

#### Specified License Reservation Status

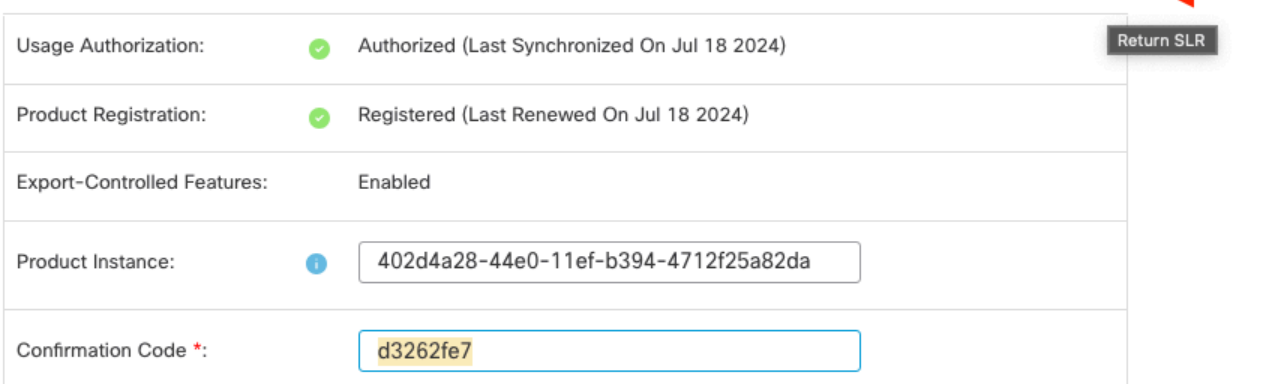

\* This confirmation code is generated against your last authorization code

• Anote el código de devolución.

#### Specific License Reservation

Specific License Reservation or SLR allows us to reserve and install licenses in a network that has no path to inbound or outbond internet traffic at all

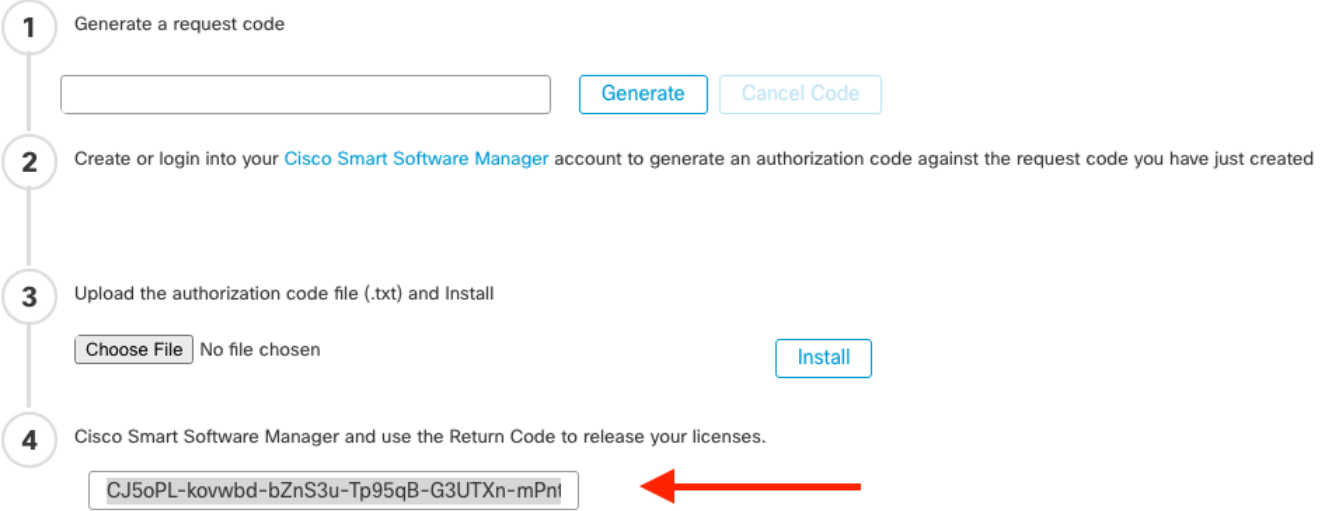

- En [Smart](http://Go%20to%20the%20Smart%20Software%20Manager) Software Manager, identifique el FMC que desea actualizar, vaya a <u>Smart</u> [Software Manager.](http://Go%20to%20the%20Smart%20Software%20Manager)
- Navegue hasta Inventario > Instancias de producto, busque una instancia de producto que tengaFPen la columnaTipo y una SKU genérica (no un nombre de host) en la columnaNombre.
- En la página que muestra el UUID correcto, elija Actions > Remove.

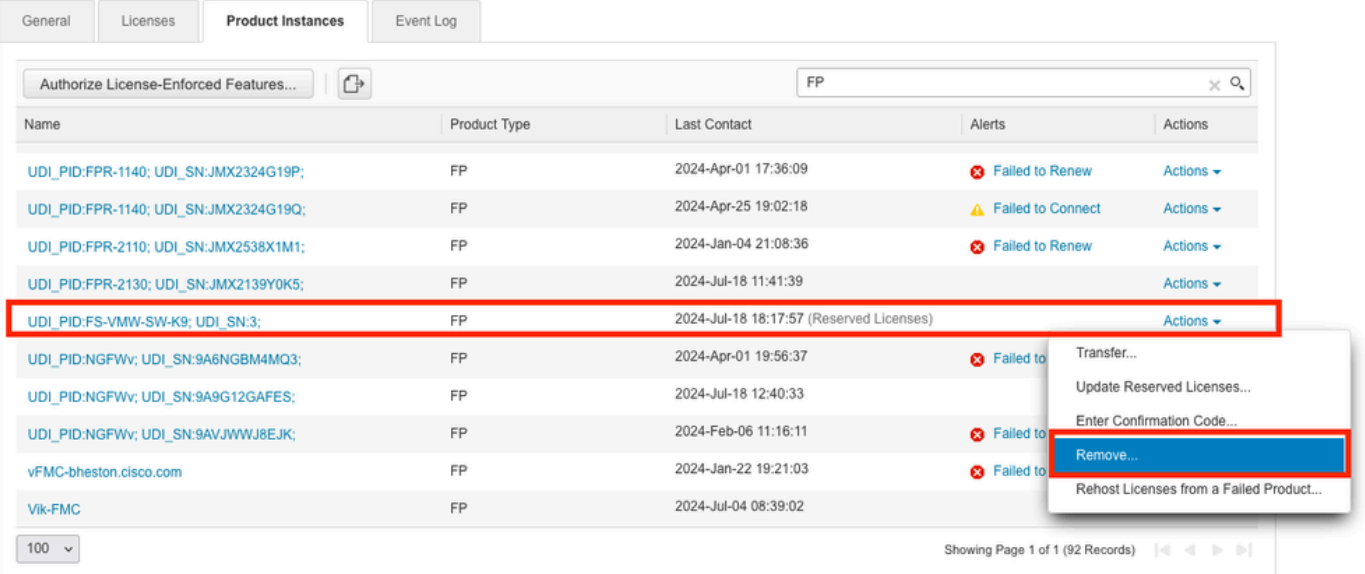

• Introduzca el código de devolución de reserva que ha generado desde el FMC en el cuadro de diálogo Eliminar instancia de producto.

 $\times$ 

### **Remove Reservation**

To remove a Product Instance that has reserved licenses and make those licenses once again available to other Product Instances, enter in the Reservation Return Code generated by the Product Instance. If you cannot generate a Reservation Return Code, contact Cisco Support

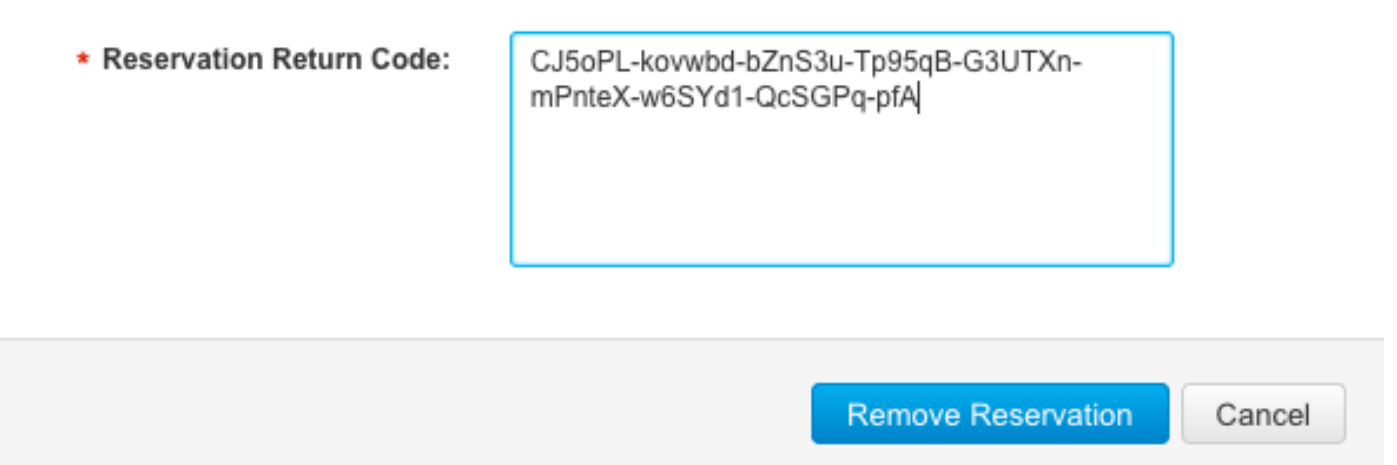

Las licencias específicas reservadas se devuelven al grupo disponible en su cuenta • inteligente y este FMC se elimina de la lista de instancias de productos de Smart Software Manager.

Inhabilite la licencia específica en el shell de FMC Linux

- Inicie sesión en la cuenta FMC CLI admin, Ingrese el comando expert para acceder al shell de Linux.
- Ejecute el comando para acceder a las opciones de Reserva de licencia específica: sudo

```
manage_slr.pl
> expert
admin@fmc:~$ sudo manage_slr.pl
                                    -Administrator Password
Password:
               Configuration Utility
****************
                                    **************
\mathbf{1}Show SLR Status
\overline{2}Enable SLR
    Disable SLR
 3
4
    License requirement report
    Exit
Ø
```
Enter choice:

Desactive la reserva de licencia específica seleccionando la opción 3. Seleccione la opción • 0 para salir.

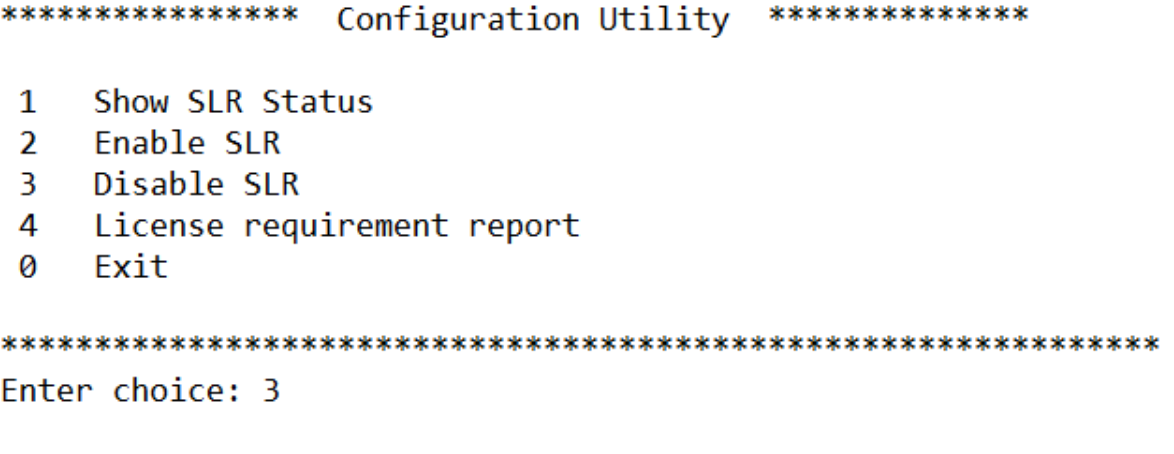

- Successfully Disabled SLR
	- Enterexitpara salir del shell de Linux.
	- Enterexitpara salir de la interfaz de línea de comandos.

### Información Relacionada

• [Licencias de funciones de Cisco Secure Firewall Management Center](https://www.cisco.com/c/en/us/td/docs/security/firepower/roadmap/firepower-licenseroadmap.html)

### Acerca de esta traducción

Cisco ha traducido este documento combinando la traducción automática y los recursos humanos a fin de ofrecer a nuestros usuarios en todo el mundo contenido en su propio idioma.

Tenga en cuenta que incluso la mejor traducción automática podría no ser tan precisa como la proporcionada por un traductor profesional.

Cisco Systems, Inc. no asume ninguna responsabilidad por la precisión de estas traducciones y recomienda remitirse siempre al documento original escrito en inglés (insertar vínculo URL).